# Jak wysłać Pismo do urzędu przez Praca.gov.pl instrukcja

Autor: Sławomir Dziwosz Data publikacji: 10.06.2020

**Instrukcja przesania pisma ogólnego do Powiatowego Urzdu Pracy w Myszkowie poprzez portal Praca.gov.pl.**

**1. Naley przej na stron portalu Praca.gov.pl [https://praca.gov.pl](https://praca.gov.pl/) i wybra Logowanie**

**. Uwaga: podczas wysyania Wniosku o poyczk dla mikroprzedsibiorcy lub innego Wniosku konto w portalu Praca.gov.pl zostao automatycznie utworzone.** 

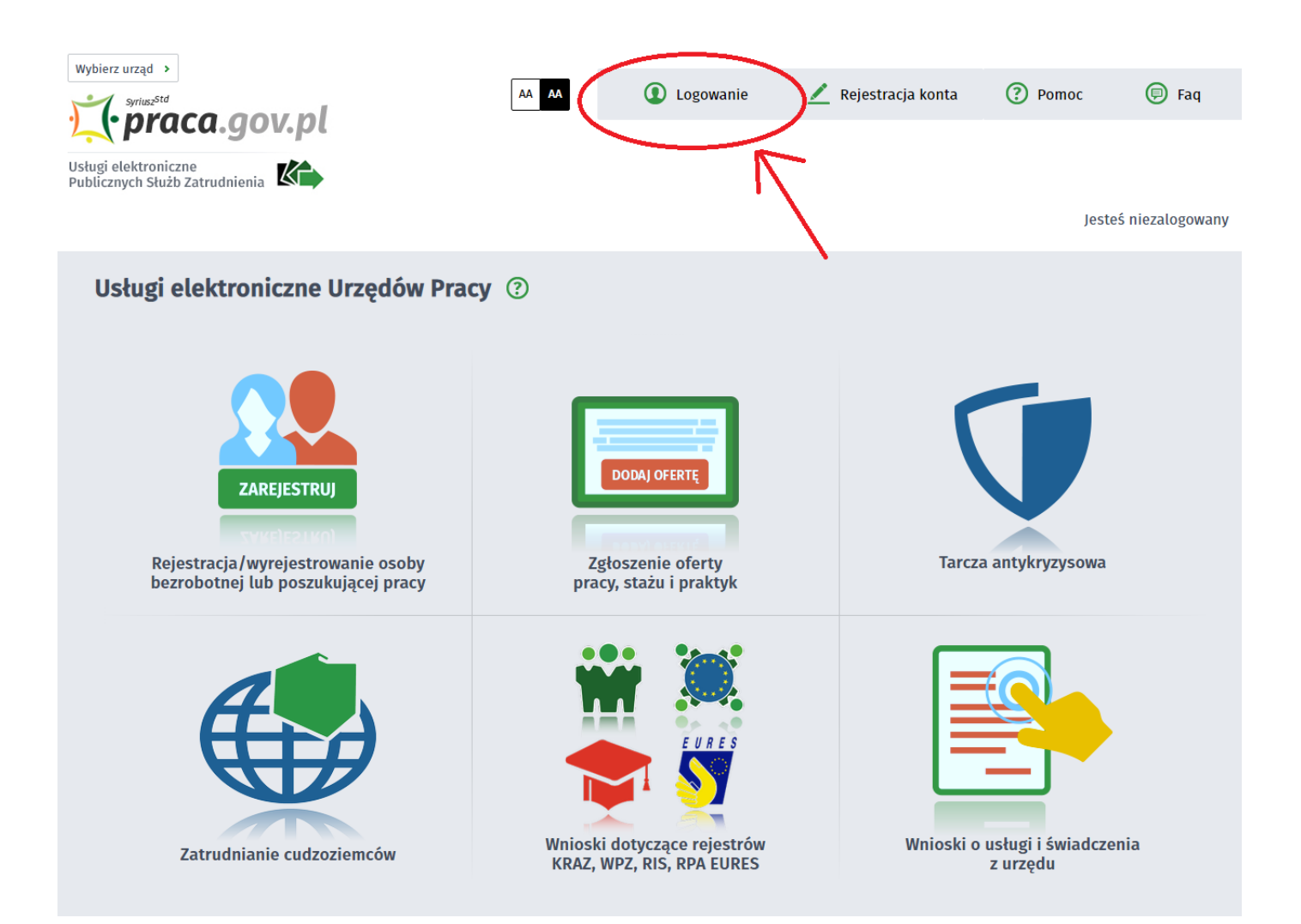

**2. Wybieramy sposób logowania na portalu. Jeeli posiadamy Profil Zaufany wybieramy Logowanie przez login.gov.pl (w zalenoci od tego czy Wniosek do urzdu o poyczk, dofinansowanie, itp zosta podpisany Profilem Zaufanym czy kwalifikowanym podpisem elektronicznym).**

https://myszkow.praca.gov.pl/en/rynek-pracy/aktualnosci/aktualnosc 1 / 7

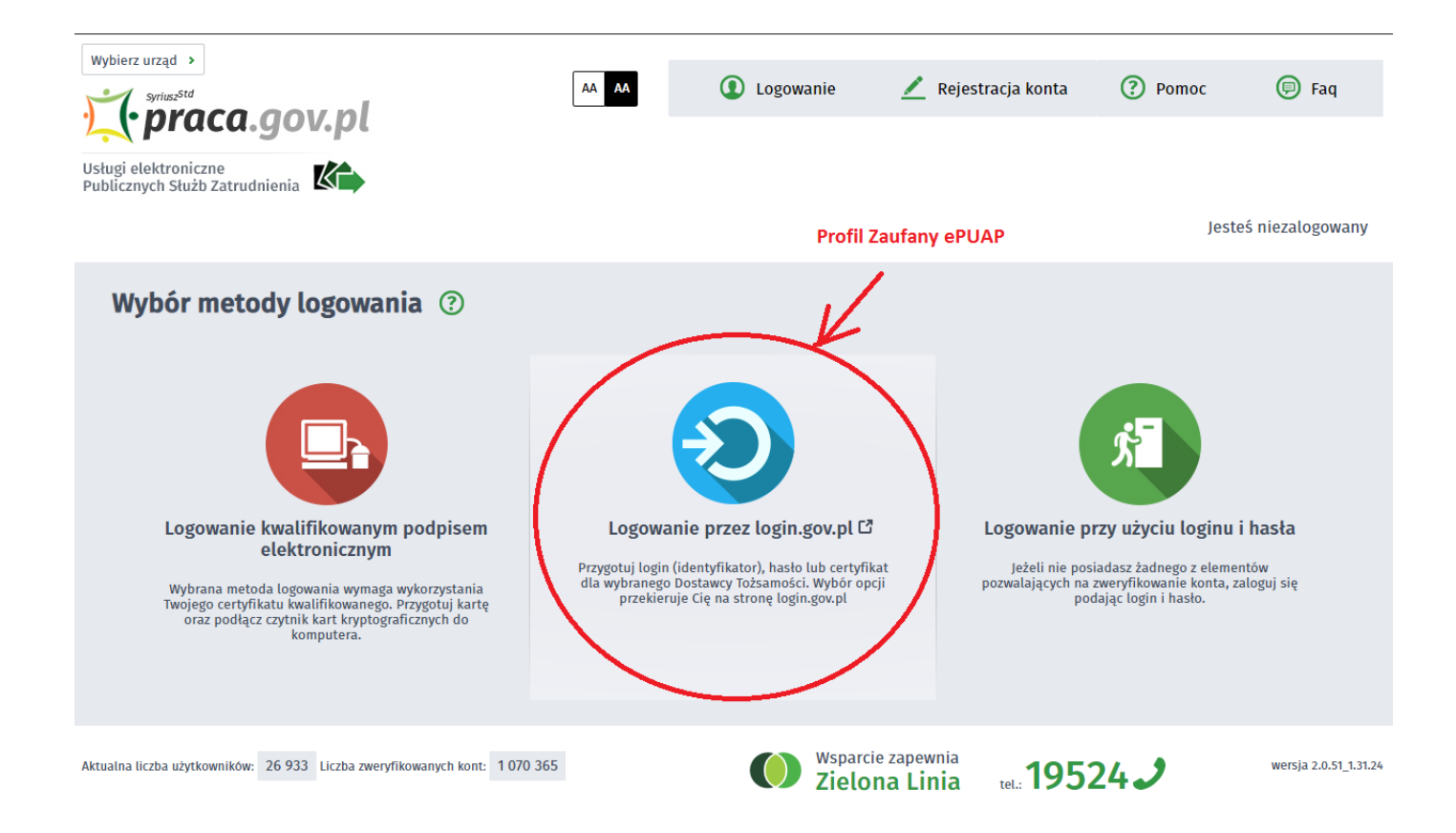

#### **3. Po poprawnym logowaniu wybieramy Sprawy**

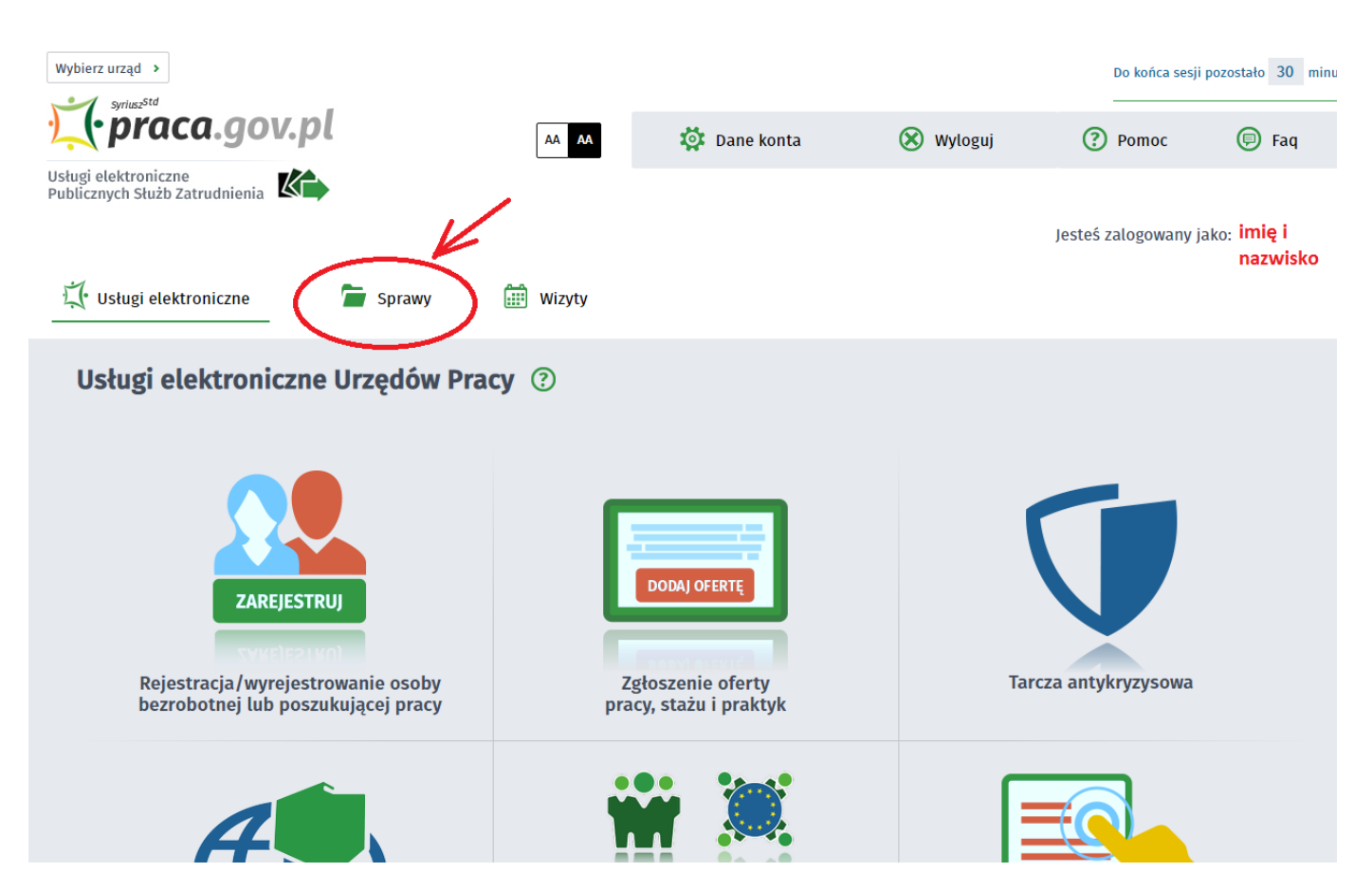

https://myszkow.praca.gov.pl/en/rynek-pracy/aktualnosci/aktualnosc 2 / 7

18.05.2024 Jak wysłać Pismo do urzędu przez Praca.gov.pl - instrukcja

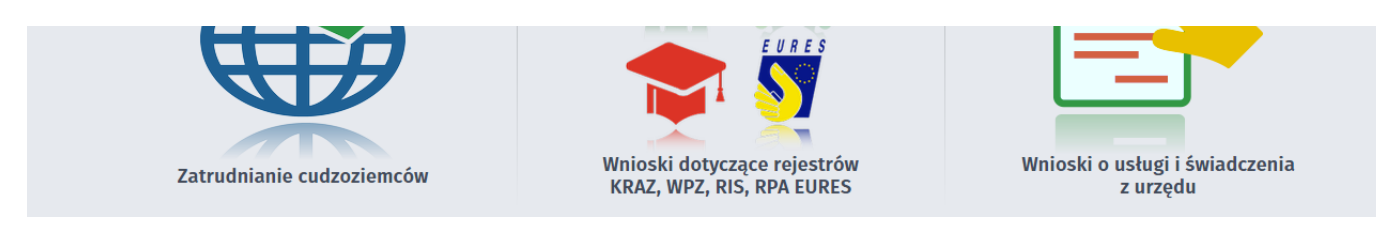

### **4. Nastpnie wybieramy Nowy dokument**

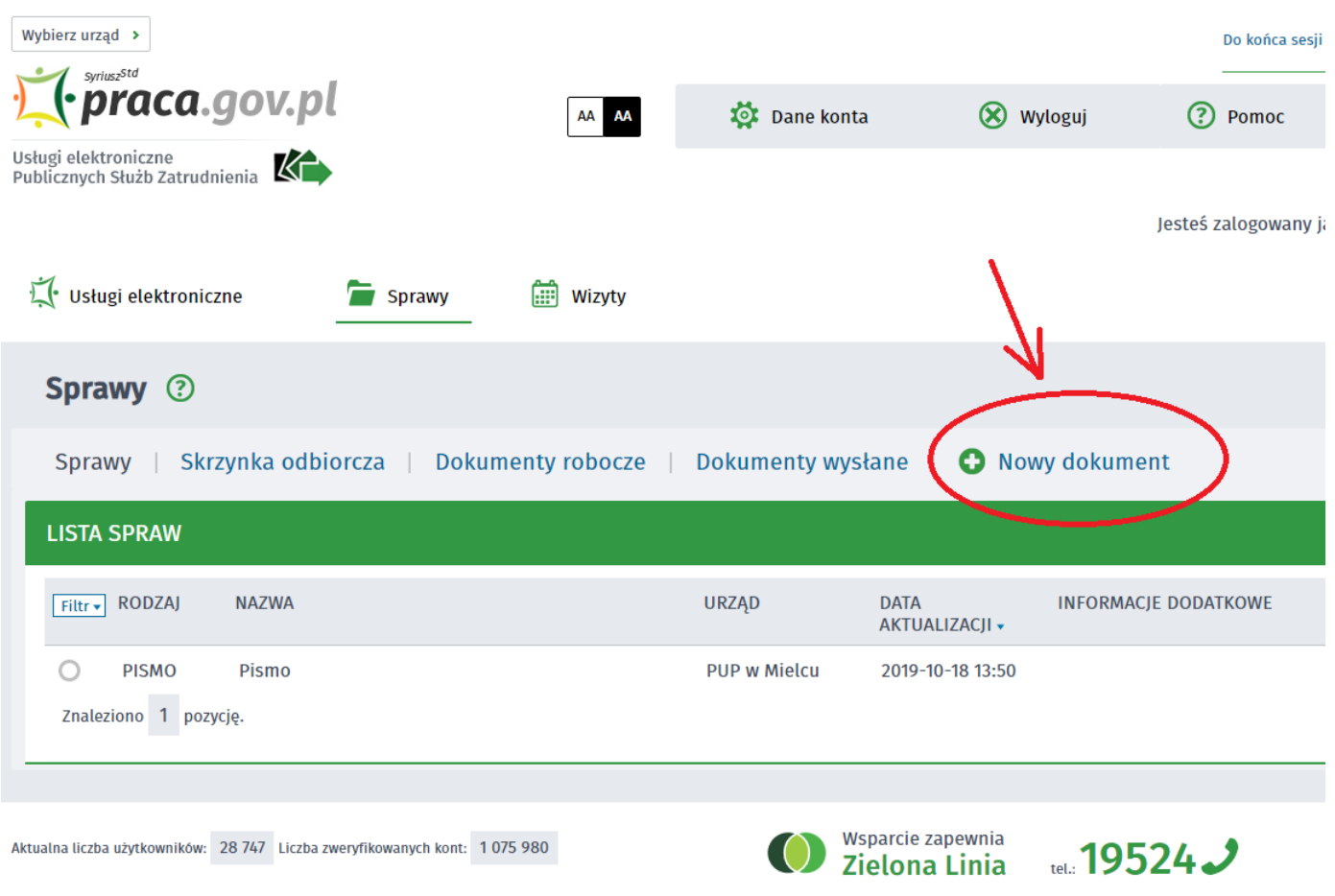

## **5. Wyszukujemy PSZ-PU Pismo do urzdu, nastpnie je zaznaczamy i wybieramy Dalej**

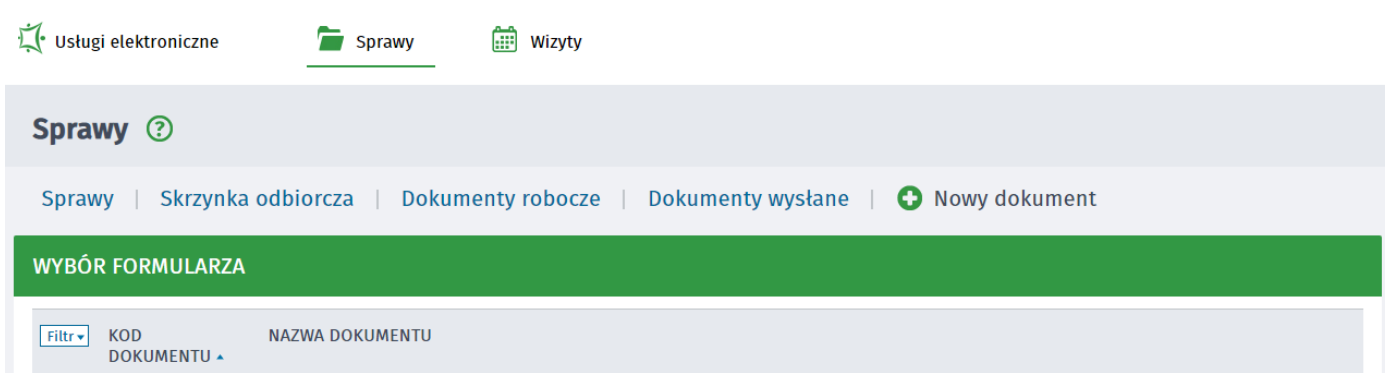

https://myszkow.praca.gov.pl/en/rynek-pracy/aktualnosci/aktualnosc 3 / 7

18.05.2024 Jak wysłać Pismo do urzędu przez Praca.gov.pl - instrukcja

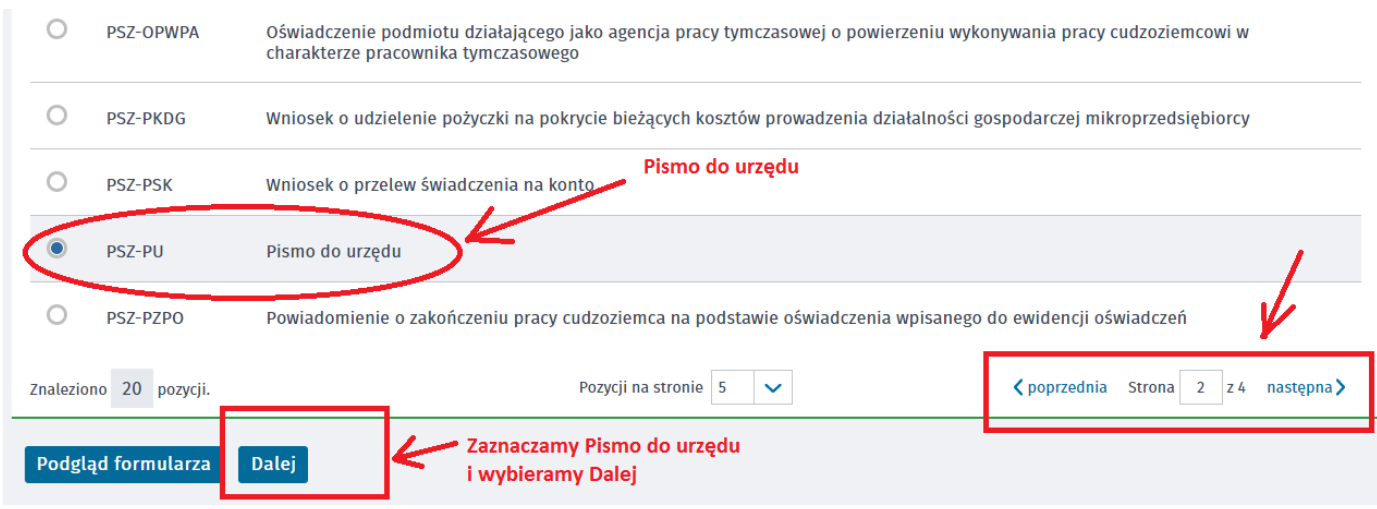

**6. Wprowadzamy Adresata wniosku, wyszukujemy z listy Powiatowy Urzd Pracy w Myszkowie i wybieramy Utwórz dokument**

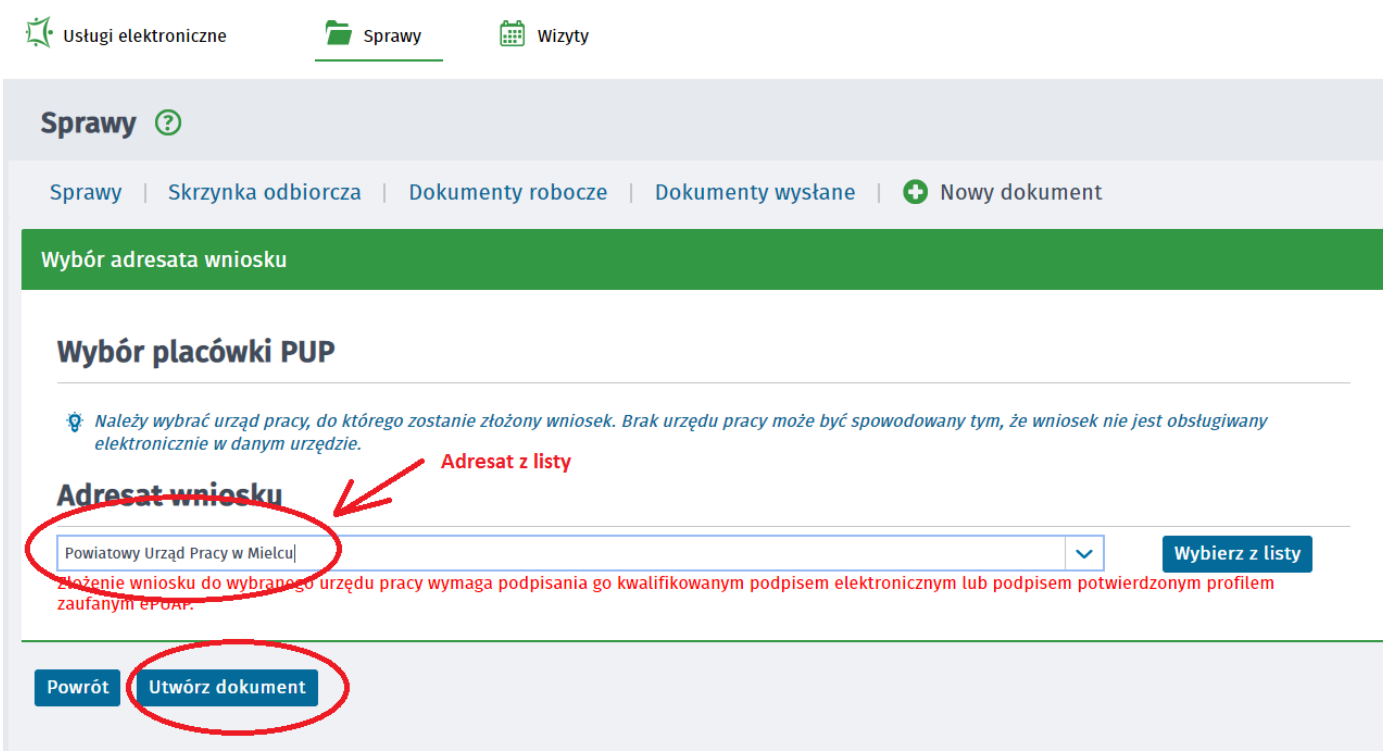

**7. Uzupeniamy wszytkie wymagane dane, w tym Miejscowo, Dane adresowe wnioskodawcy**

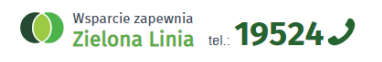

#### 18.05.2024 Jak wysłać Pismo do urzędu przez Praca.gov.pl - instrukcja

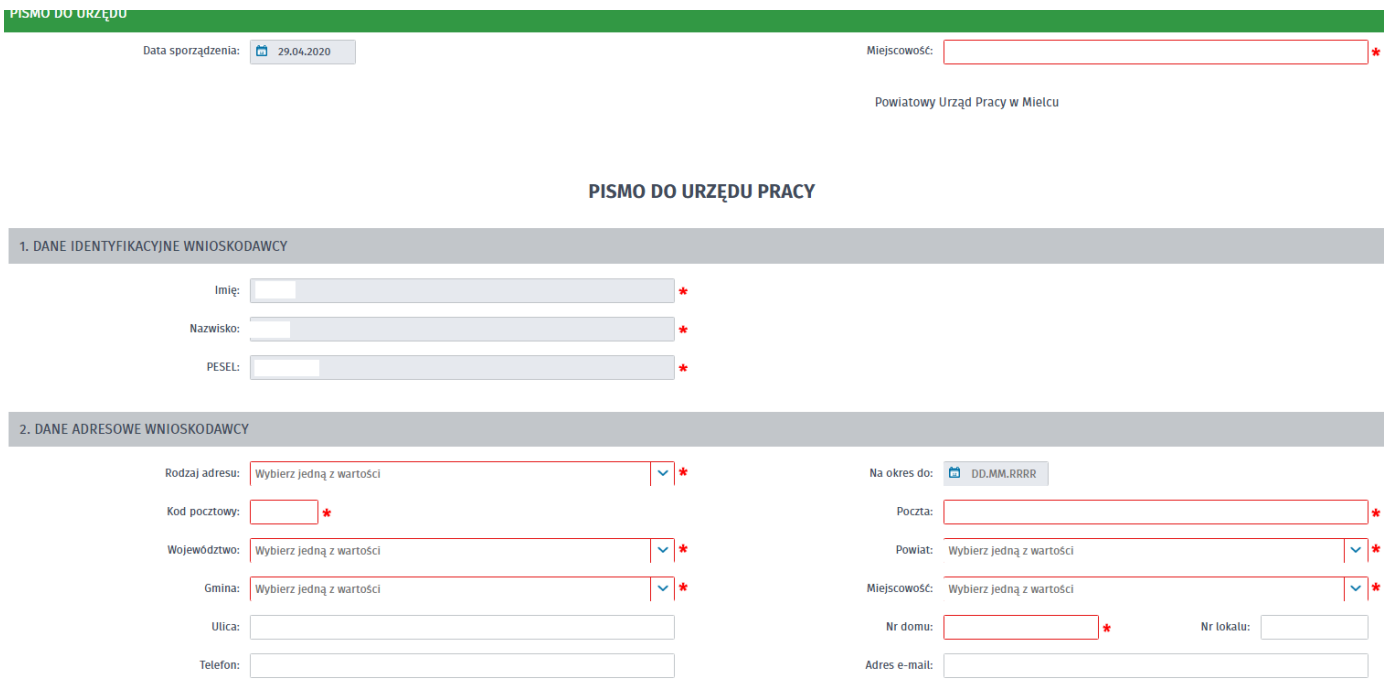

**8. Nastpnie podajemy Rodzaj sprawy i Opis sprawy (rysunek przedstawia przykadowe informacje przy przesyaniu nowej umowy o poyczk) i wybieramy Zapisz. UWAGA: Prosimy o podawanie numeru NIP firmy oraz jeeli Pastwo znaj osob prowadzc spraw (pracownika urzdu).**

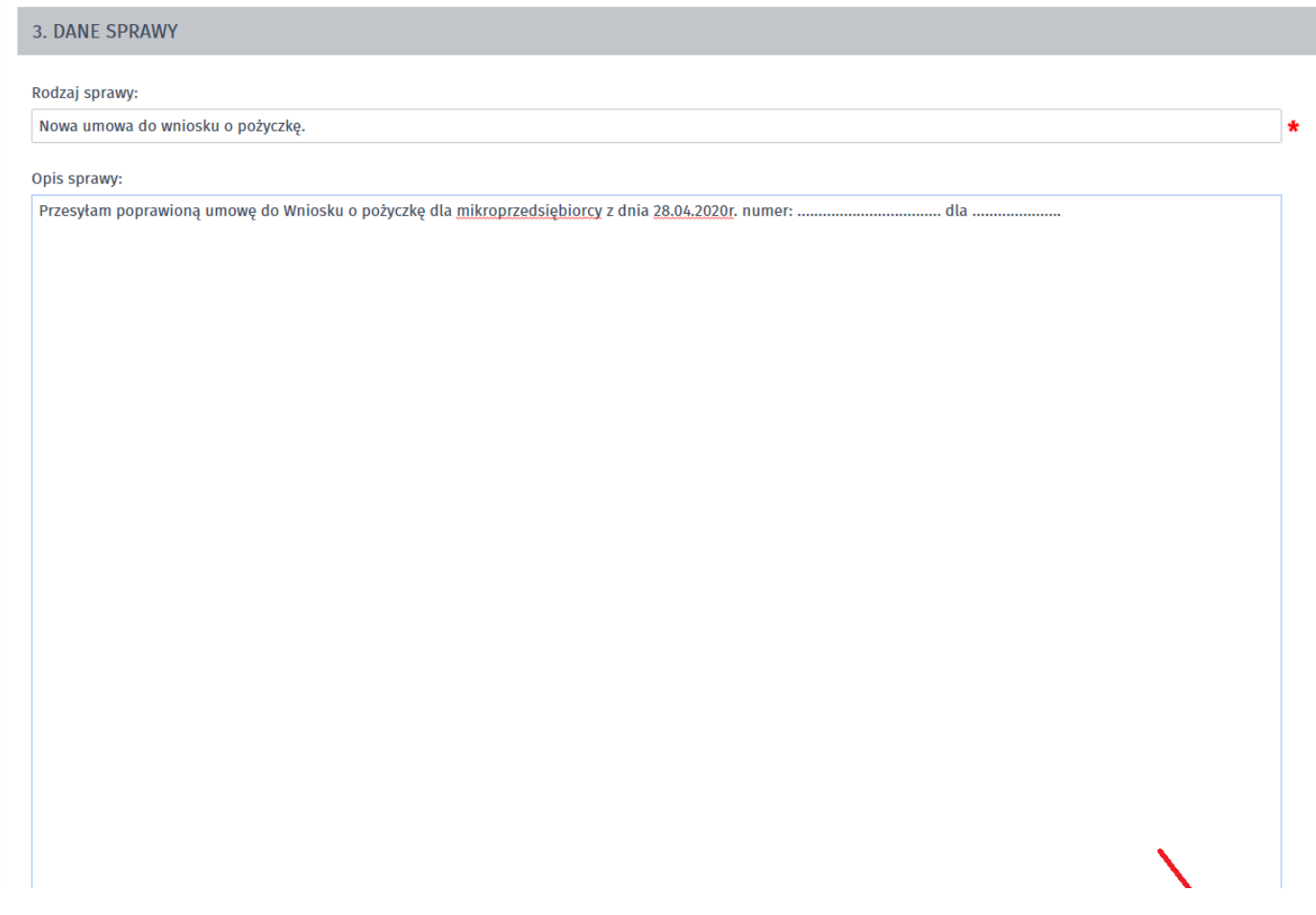

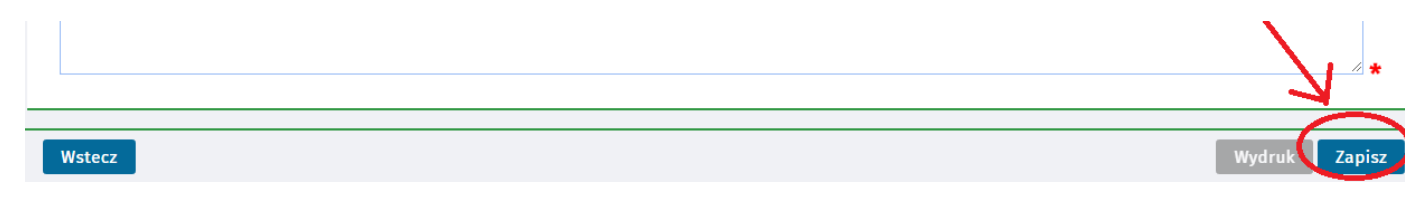

**9. Za pomoc przycisku Dodaj zacznik doczamy dokumenty. Po dodaniu odpowiednich plików wybieramy Wylij.** 

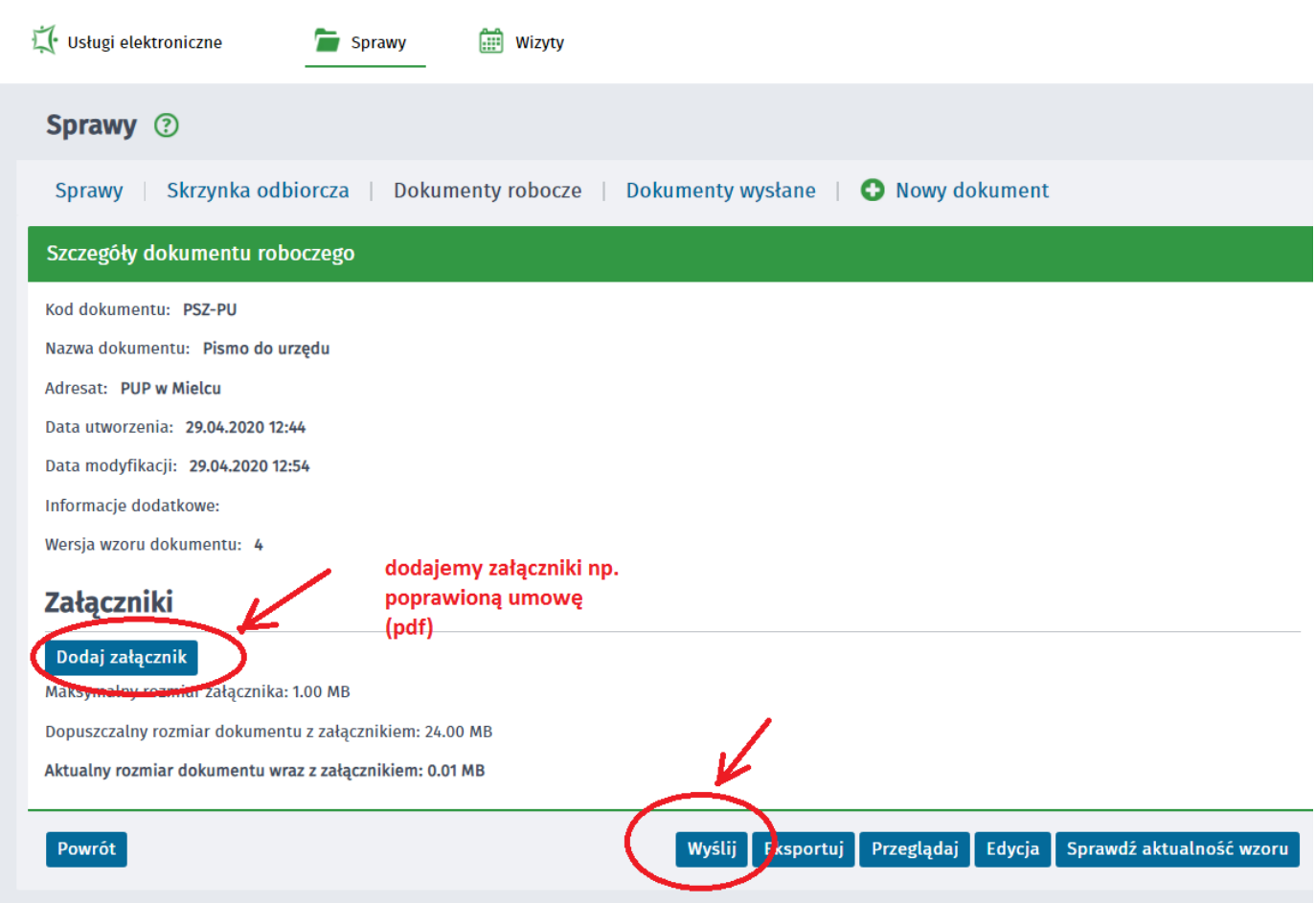

**10. Zaznaczamy kontakt poprzez praca.gov.pl i wybieramy sposób podpisania wniosku - np: Profil Zaufany**

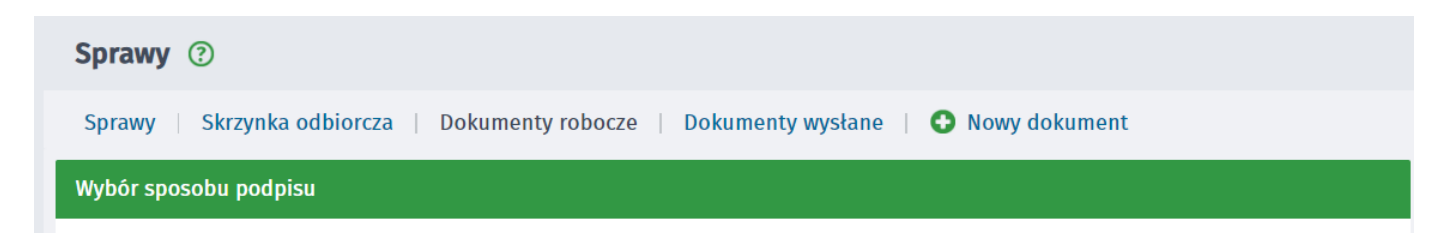

https://myszkow.praca.gov.pl/en/rynek-pracy/aktualnosci/aktualnosc 6 / 7

# W jaki sposób chcesz, aby urząd skontaktował się z Tobą (w sprawie danego wniosku/pisma):

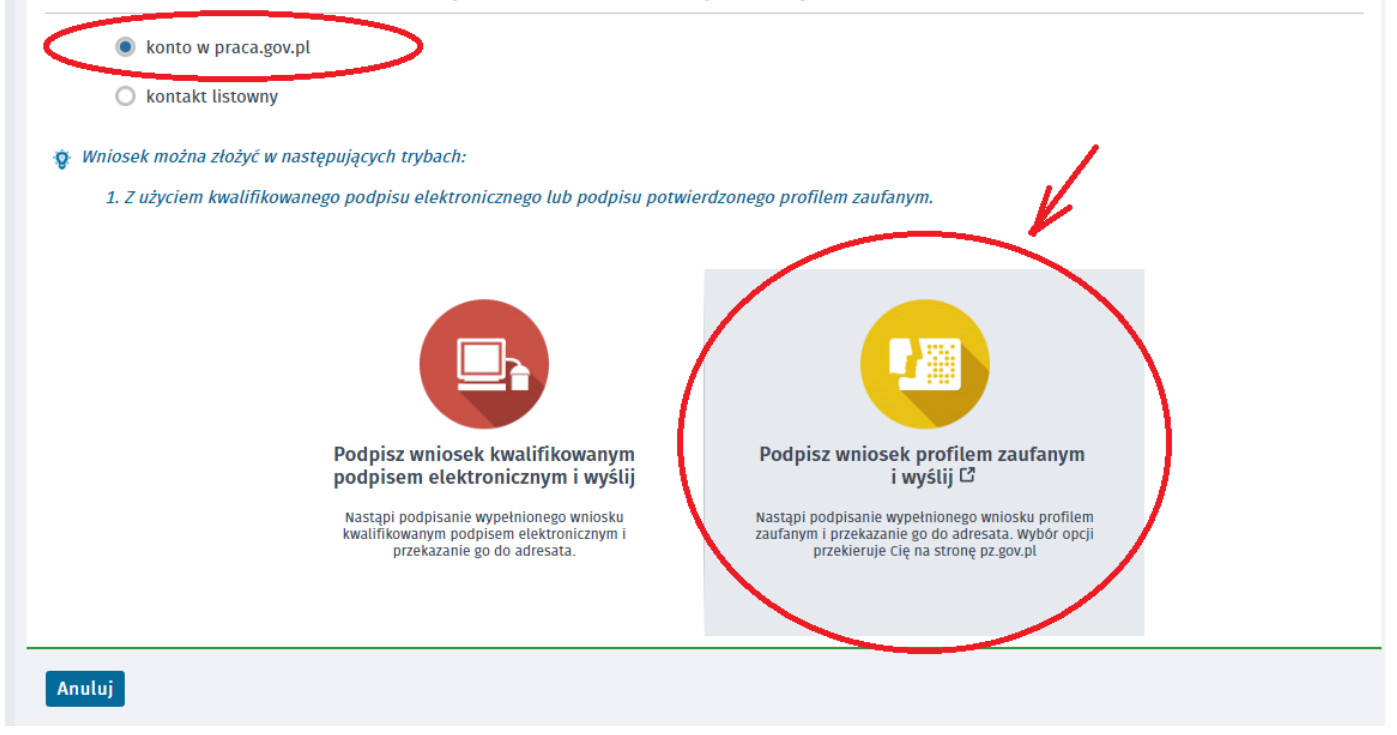

**11. W celu wysania dokumentu ponownie zostaniemy poproszeni o podanie danych logowania Profilem Zaufanym, wprowadzenie kodu autoryzacyjnego.** 

**13. Nastpnie wybieramy Podpisz dokument i ewentualnie ponownie podajemy dane autoryzacyjne Profilu Zaufanego.**

#### **UWAGA:**

- **Aby sprawdzi przesane dokumenty do urzdu moemy zalogowa si ponownie w Praca.gov. pl przechodzc w zakadk Sprawy -> Dokumenty wysane.**
- **W zakadce sprawy urzd przele równie podpisan umow o poyczk.**
- **Przesyajc dokumenty w Praca.gov.pl potwierdzenia przychodz równie na podany przez Pastwa adres e-mail.**
- **Prosimy o podawanie w Opisie sprawy numeru NIP firmy oraz jeeli Pastwo znaj osob prowadzc spraw (pracownika urzdu).**